## **Reading eBooks with Adobe Digital Editions on your Windows or Mac Computer**

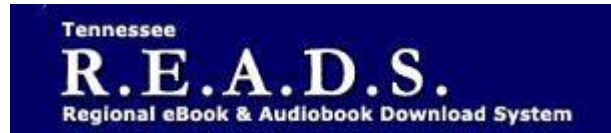

**Tennessee R.E.A.D.S., powered by OverDrive, is a collection of downloadable eBooks and eAudiobooks that you can access from home or on the go with an active library card number and an internet connection!**

## **Getting Started**

- 1. On a computer, tablet or smartphone, go to the Library's homepage (colliervillelibrary.org).
- 2. Go to the Download it tab > eBooks > **Tennessee R.E.A.D.S**.
- 3. Click on Account and sign in by typing Collierville Burch Library and selecting it from the list. Enter your library card number to complete sign in.
- 4. Search for a book to check out.
- 5. Click on a book title.
- **6. Borrow** or **Place a Hold** on the title.
- 7. Go to Books icon or Loans Page (in your account).
- 8. To download and read eBooks on your computer without an internet connection you will need to install Adobe Digital Editions. (Windows or Mac).

## **1. How to Install Adobe Digital Editions:**

[Visit the Adobe Digital Editions website \(http://www.adobe.com/solutions/ebook/digital](http://www.adobe.com/solutions/ebook/digital-editions/download.html)editions/download.html).

- 2. Locate your preferred platform and click on it to download the installer. Then run the installer on your machine to install Adobe Digital Editions.
- 3. Follow the prompts in the setup wizard to complete the installation. Make sure to leave the Associate .acsm and .epub file type options selected if you want to use ADE to read these types of eBooks.
- 4. Click Done to exit the setup and launch ADE.
- *5. If this is your first time using ADE, you will need to complete the Adobe authorization by creating an Adobe ID and authorizing your computer to download eBooks. If your aren't prompted to do this automatically, you can go to Help in ADE and click on "authorize computer*" in the dropdown.
- *6. If you're updating ADE (instead of installing it for the first time), be sure the uninstall the older version before installing the new one.*

## *Please Note:*

- Each card is limited to 15 checkouts and 15 holds.
- To Return a title can return from Loans Page if not downloaded.
- To Renew a title "Renew" will appear in your 'Checkouts' 3 days before due date. Can be renewed once. If it's on hold for someone else, you will receive a message reflecting that.
- *For further assistance click on the question mark on the top of the OverDrive page.*

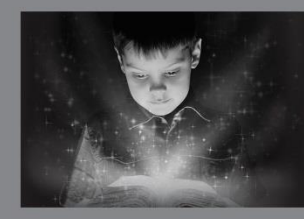

enchant. engage. embower.

Visit the Burch Library today to embark on your adventure.

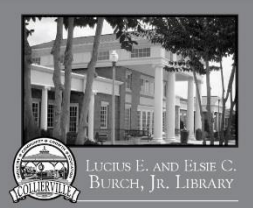